## **Istruzioni registrazione Area Mercatino sito N.U.S. Codigorese**

Cliccare sul link :

<http://nuscodigorese.it/mercatino.php>

Compilare tutti i campi con asterisco, spuntare la casella **Accetta Condizioni** e premere **Invia**

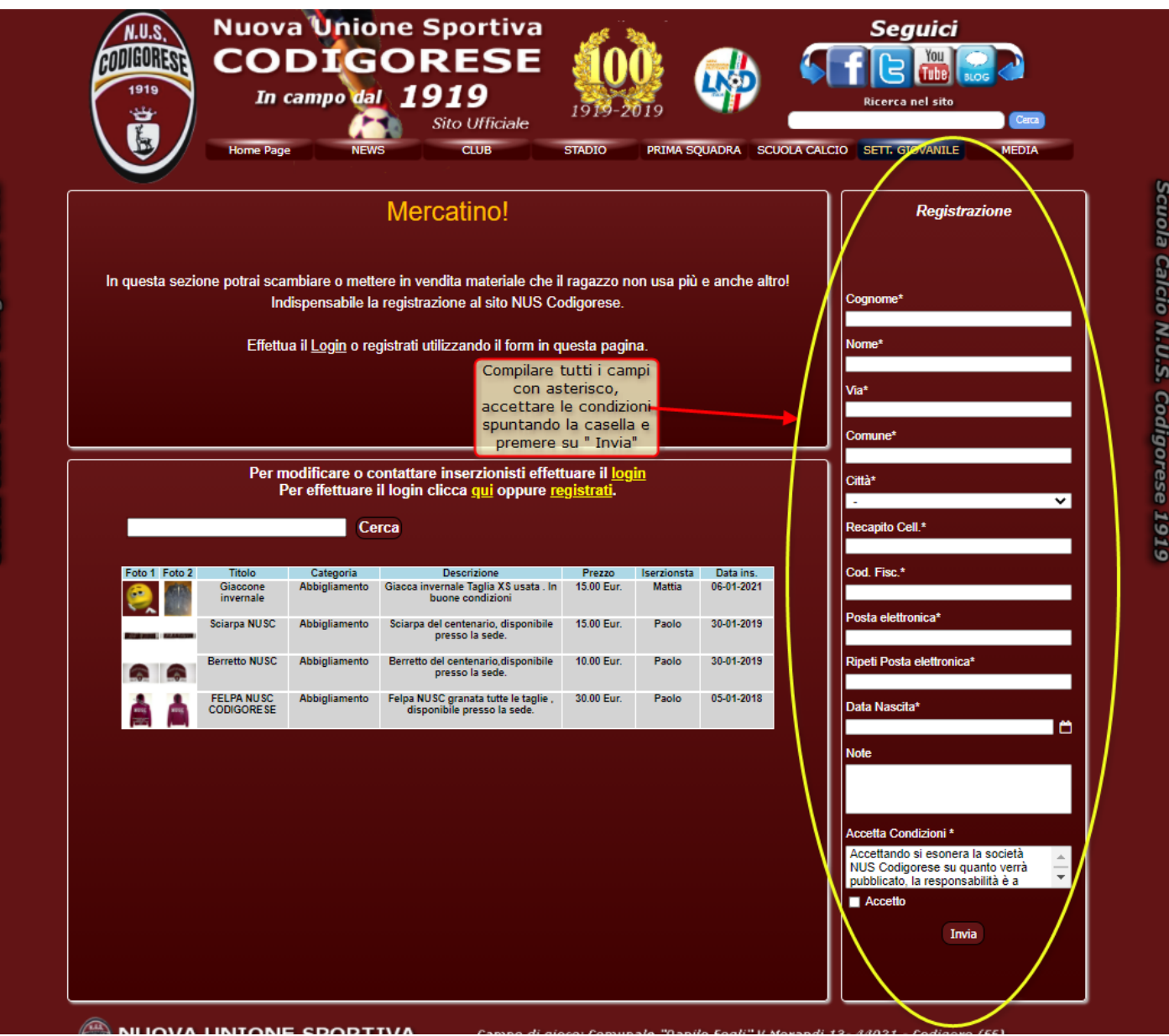

Verrà visualizzato un riepilogo dei dati ed inviata una mail all'indirizzo indicato nella registrazione , premere su **Indietro**

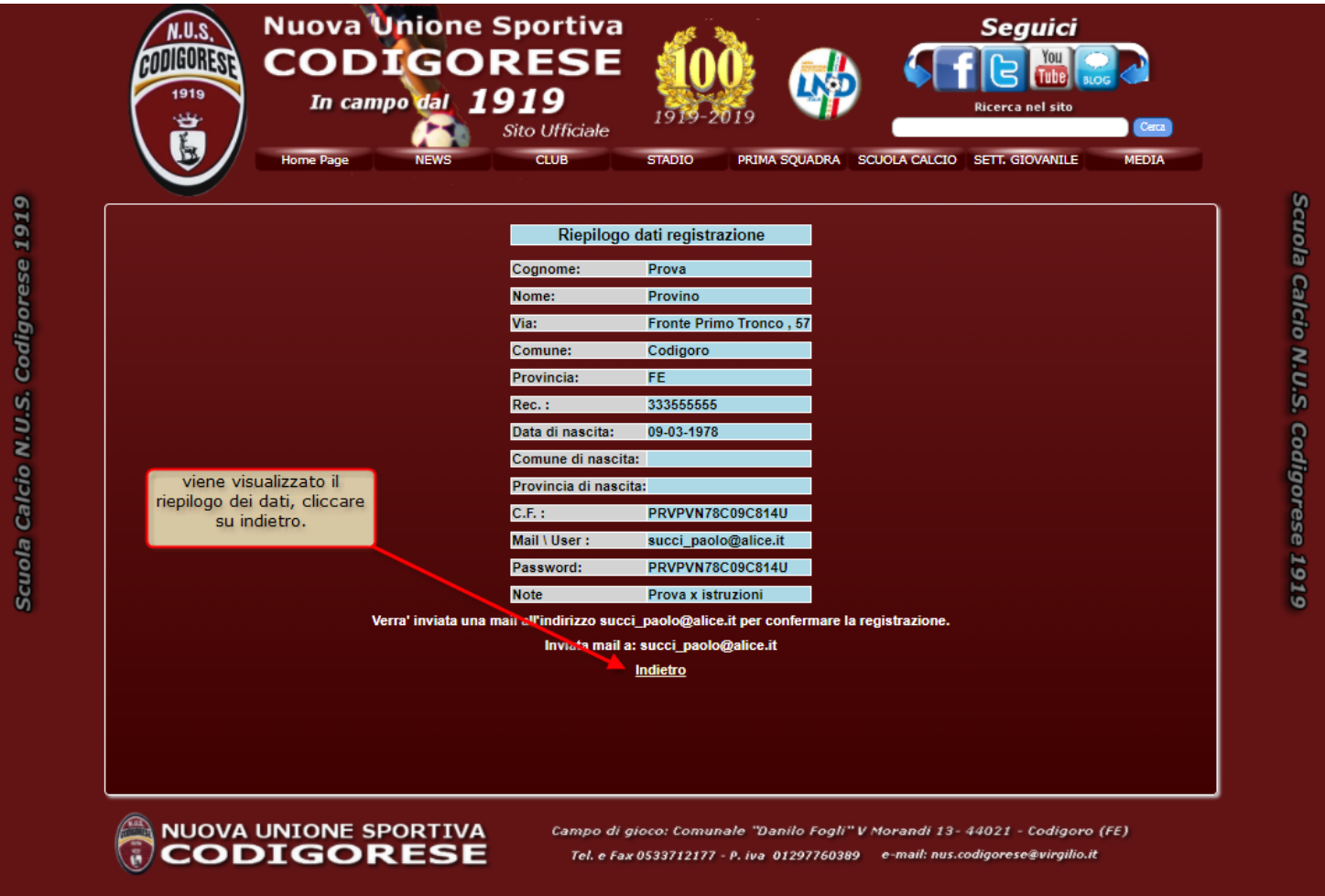

## Alla ricezione della Mail da NUS Codigorese cliccare su **Conferma**

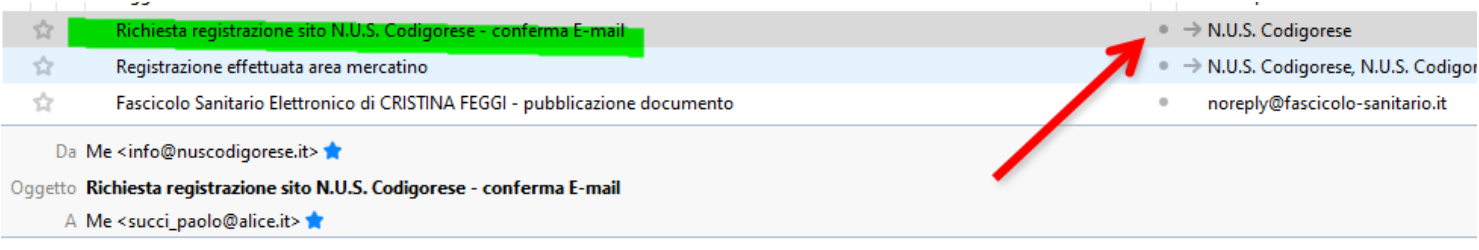

Conferma registrazione N.U.S. Codigorese fatta in data 07-01-2021 alle 09:49 da Provino Prova - C.F. : PRVPVN78C09C814U.

Clicca quì per confermare la registrazione : Conferma

Note: Prova x istruzioni

Non rispondere a questa mail in quanto non abilitata alla ricezione.

Verrà visualizzata la conferma di avvenuta registrazione :

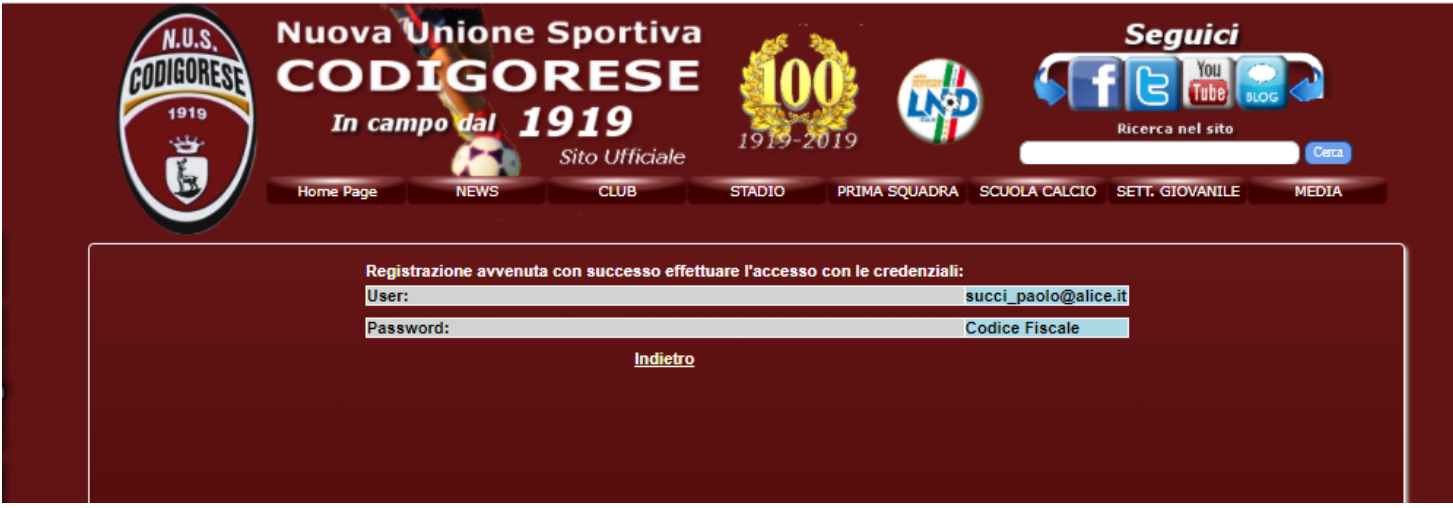

Premere su **Indietro ,** si ritorna nella pagina del mercatino , cliccare su Login :

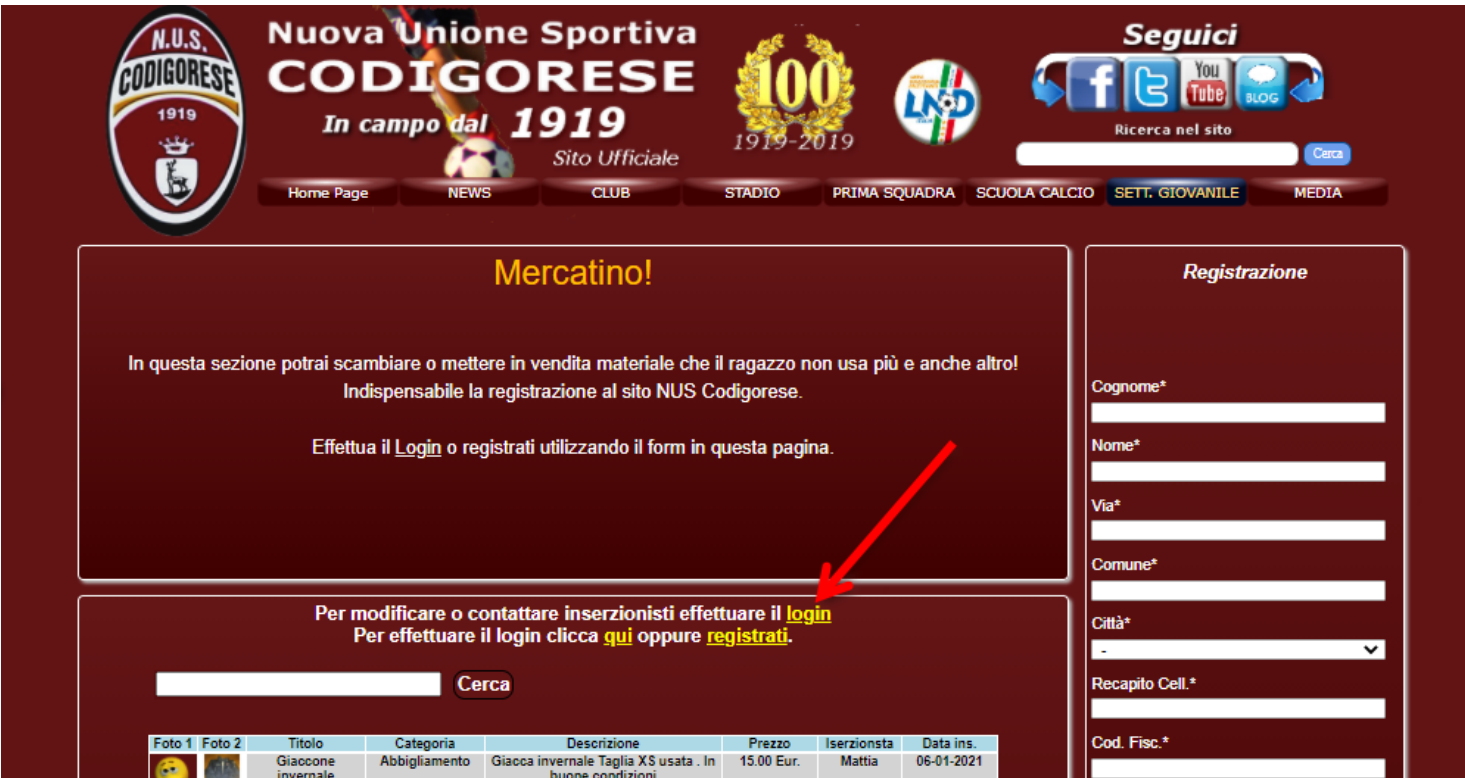

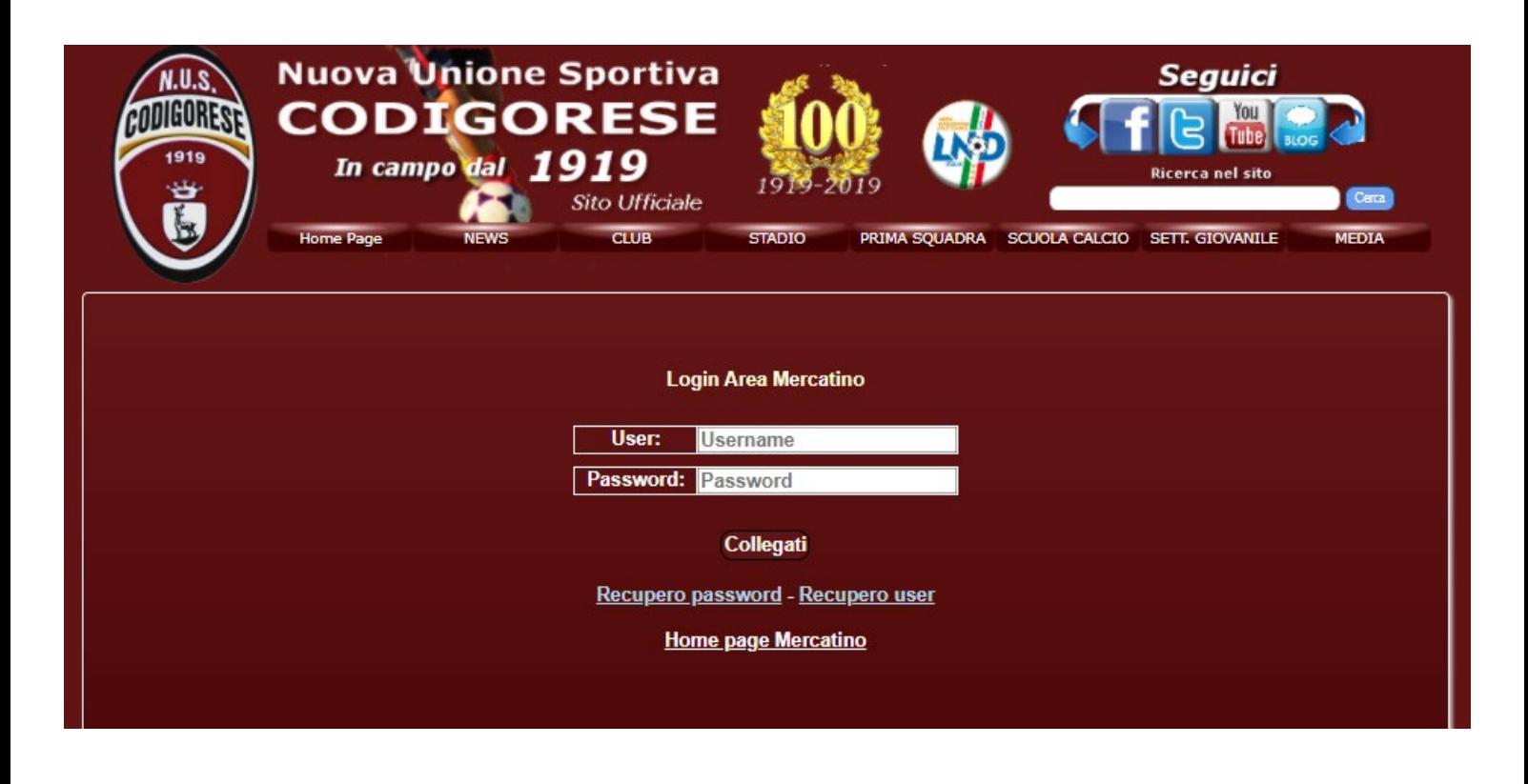

Verrà richiesto il **cambio password** , la barra indicherà il livello di sicurezza , premere su **Invia**:

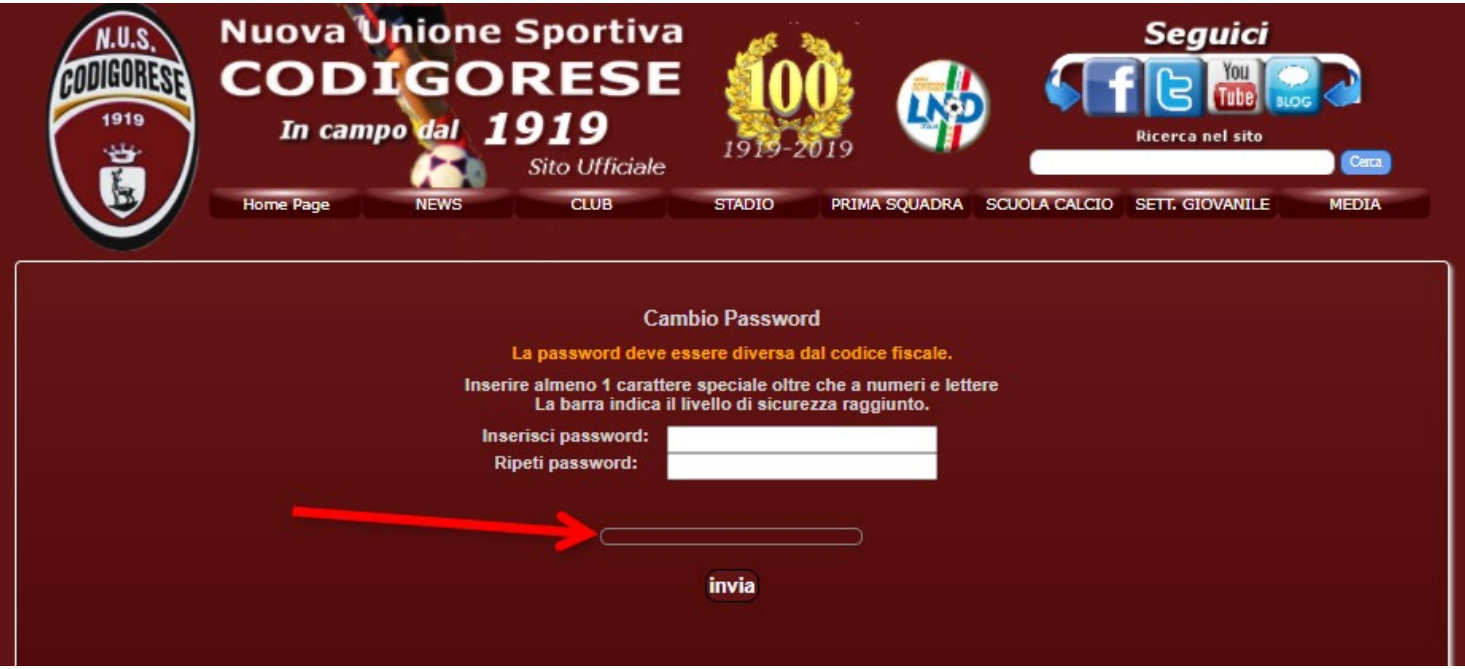

Si accede alla pagina principale riservata , con il tasto **Abilita campi per modifica** si possono variare alcuni dati personali.

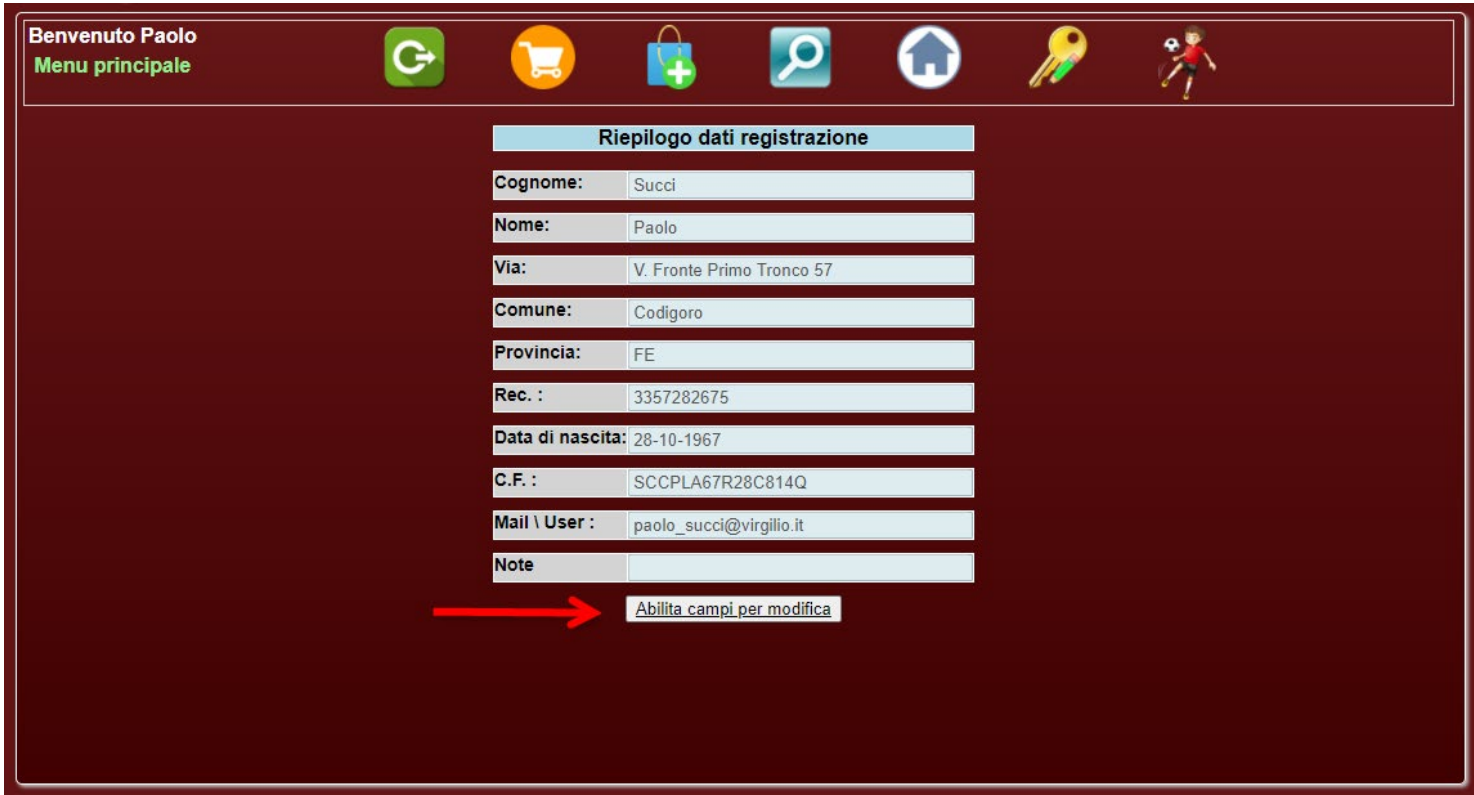

## Descrizione barra menù

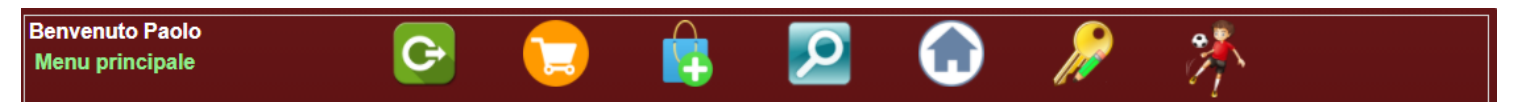

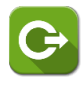

**Uscita** dall'area riservata

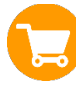

**Modifica/Elimina** oggetto inserito

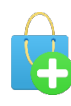

 **Aggiungere** oggetto da mettere in vendita

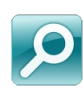

**Ricerca** oggetto in vendita

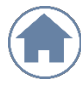

**Riepilogo** dati

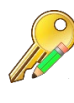

 **Cambio** password

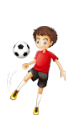

Inserimento Atleta/i